**ABOUT THE SCALE** 

NCR Silver offers an integrated scale solution for products priced by weight, such as frozen yogurt. The integrated scale allows you to weigh an item then automatically send the weight to the POS to calculate the price for you.

曾世纪世界的身

**If you also be as a month and also** 

#### **SETTING UP THE SCALE**

Start by Creating a new scale weighted Item or mark an existing item as "sold by weight"

- 1. Log in to your Back Office.
	- Navigate to the **Inventory** tab.
	- Click on **Categories & Items**.
	- Click on **Add Item**.

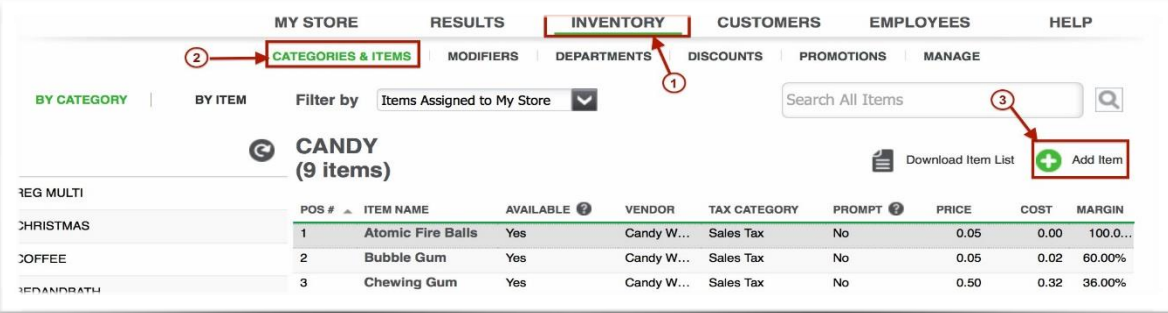

- 2. This should take you to the **Basic Item Setup**.
- 3. Scroll down till you see **Extended Item Setup** and click.

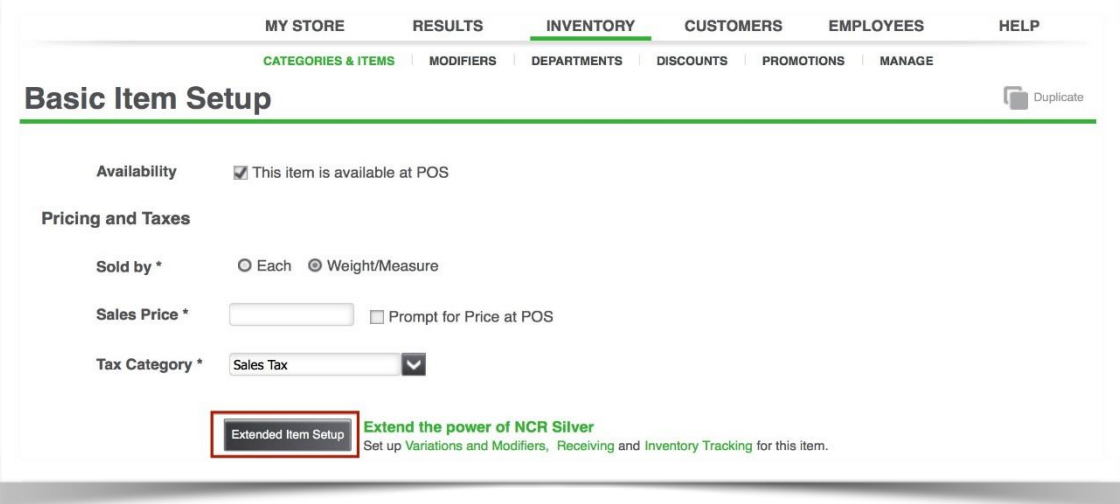

- 4. Enter all required information for the item.
- 5. Scroll down to **Pricing, Cost, and Taxes**.
- 6. Select Sold By\* **Weight/Measure**.
- 7. Check the **Use Scale** box.
- 8. Select Units of measurement for the Item.
- 9. Enter the **Tare Weight** (this is the actual or estimated weight of a container/package in which the item would be sold). The Tare Weight is subtracted from the total weight of the item before the customer is charged.

雪山产四种种

**STANDARD CONTRACT ERGILIZ** 

10. Enter any other information for the item and click Save.

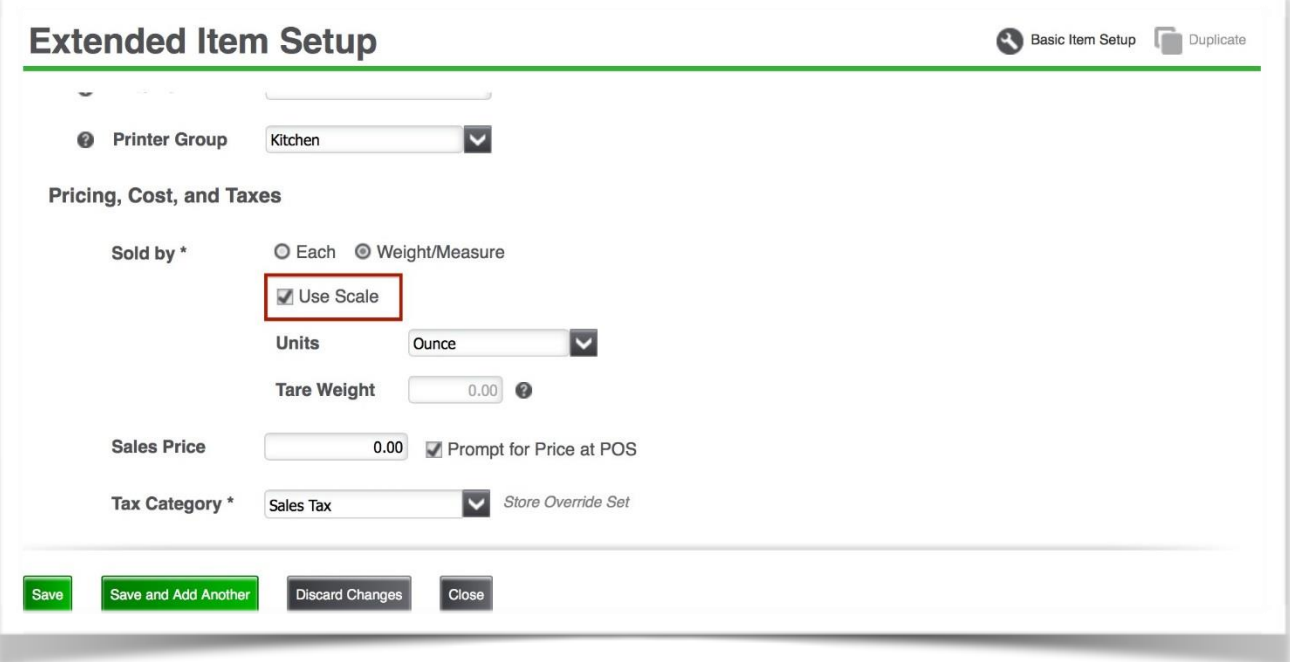

802260.

 $17.0025410022250000088573112.54.14$ 

### **Connecting Scale to the Register**

**Note:** These instructions are designed for use with the Silver Register or NCR Silver Quantum.

- 1. Attach the serial adapter pictured below and connect the Scale to one of the USB ports.
	- a. USB ports for the Silver Register are located on the bottom of the device stand.
	- b. USB ports for NCR Silver Quantum are located on the side of the Quantum base.
	- c. You **cannot** pair the scale to the Register via Bluetooth.

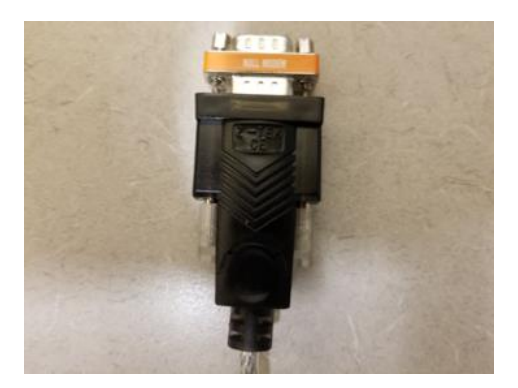

- 2. Open the slide out menu on the POS by tapping the 3 lines in the top left corner, scroll down and tap **My Hardware**.
- 3. You will see a confirmation when the Scale is connected.

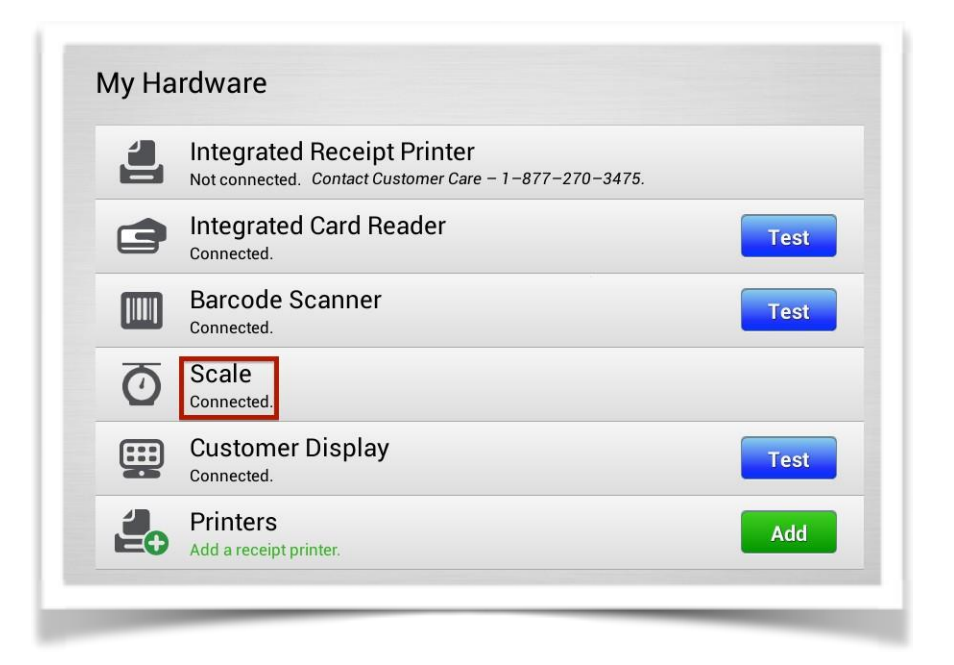

#### **USING THE SCALE**

- 1. Scale should be ON.
- 2. Place the item on the scale.
- 3. From the ticket entry screen, add the weighted item to the ticket. The item will display with the calculated weight.

曾出产评单律

**If you have a competented by the 2** 

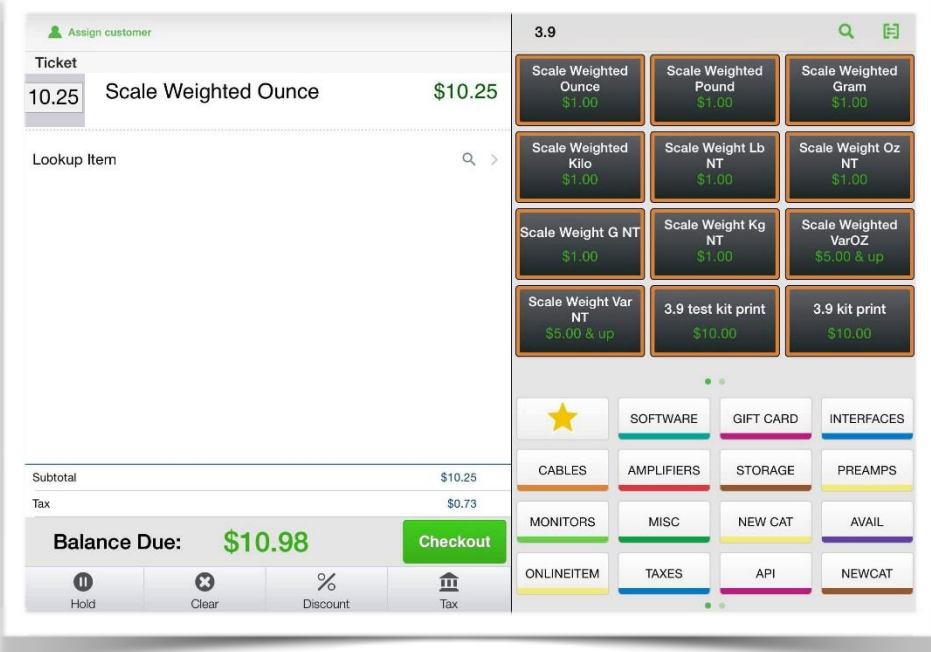

曾出行评的特性

**ISTANBARD** 

as fair 440 H (641)

If a user rings up the item before putting the item on the scale, a screen will display prompting the user to put item on scale or manually enter the weight. Once the weight is input, tap **Done** to add the item to the ticket.

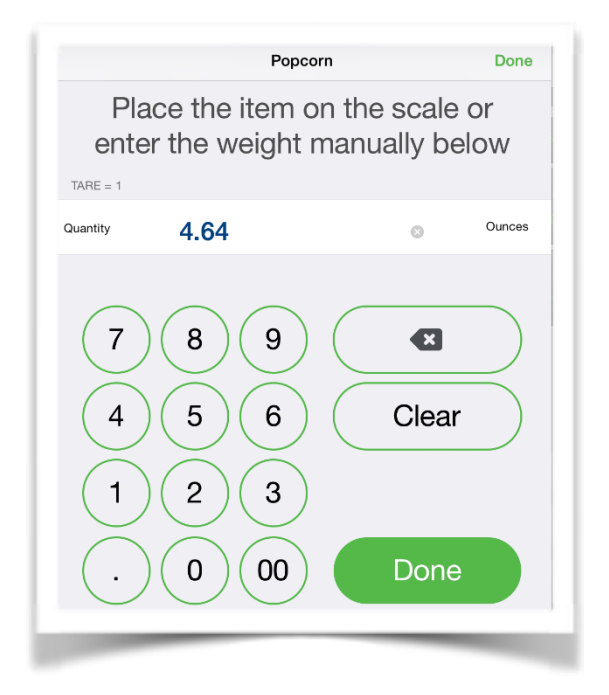